**Welcome Days WS 2023**

# **IT Services & Canvas**

**WIRTSCHAFTS UNIVERSITÄT WIEN VIENNA** UNIVERSITY OF **ECONOMICS** AND BUSINESS

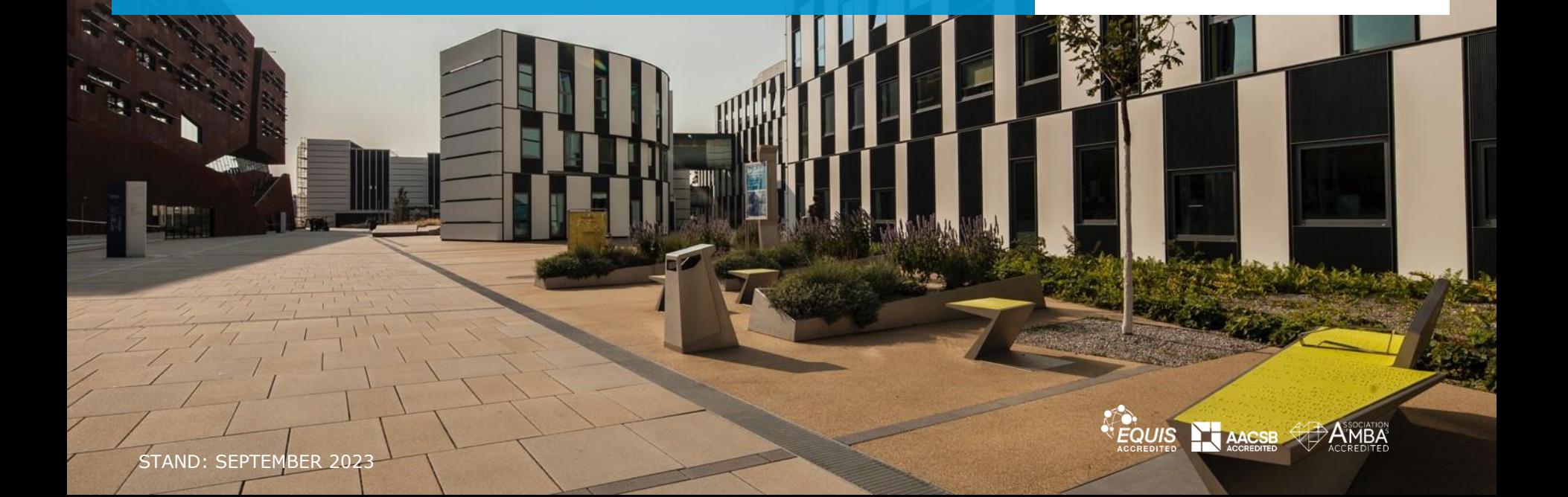

# **Welche IT Services bietet die WU für Studierende?**

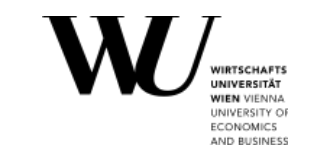

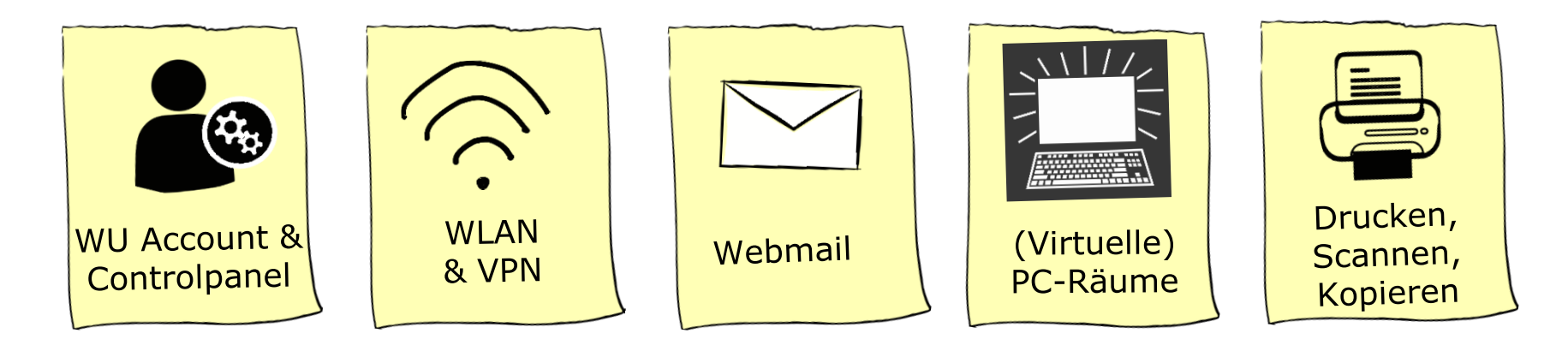

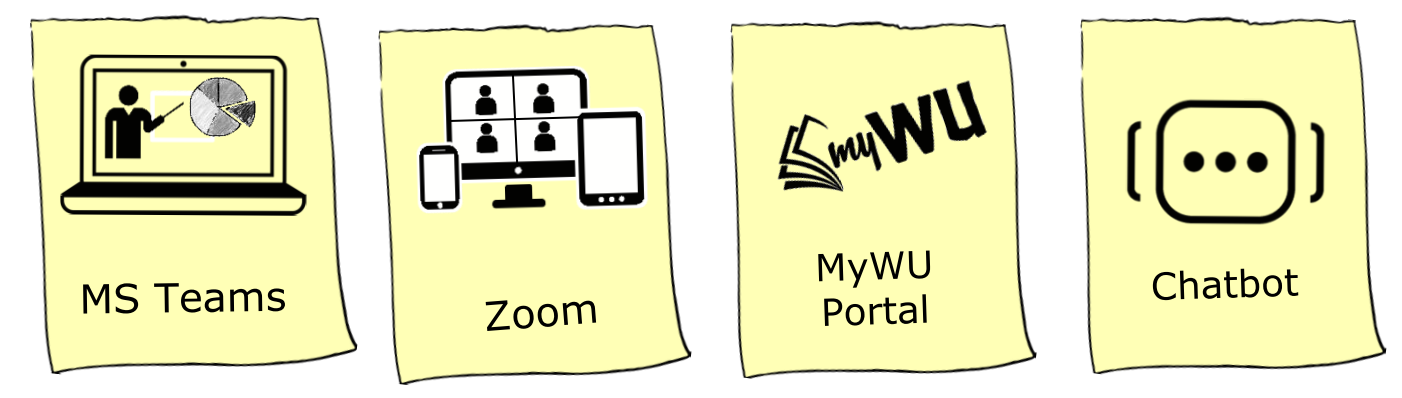

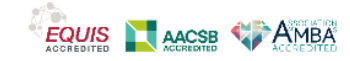

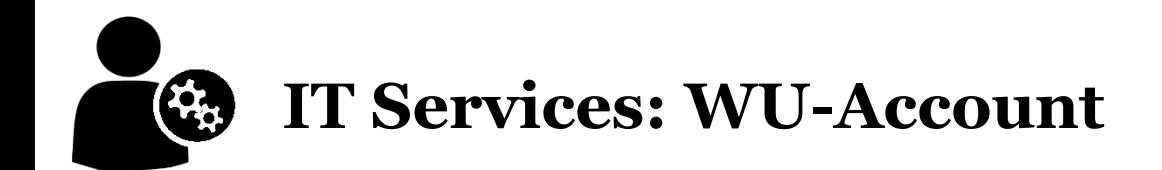

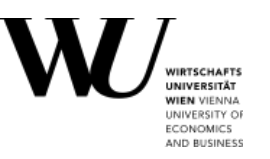

#### **WU-Account**

- Username = **h**Matrikelnummer (z.B. h01234567)
- WU-Accountpasswort
- Zugriff auf vorwiegend *administrative Online Services* (LPIS, Controlpanel, myWU-Portal, …)

#### **Office 365 Lizenz**

mit dem WU-Account verbunden, nutzbar 24 Stunden nach Erhalt eures WU-Accounts

- Username = **h**Matrikelnummer**@s.wu.ac.at** (z.B. h01234567@s.wu.ac.at)
- WU-Accountpasswort
- Zugriff auf viele Online Services fürs Lernen und Lehren (Canvas, E-Mail, Zoom/MS Teams, …)

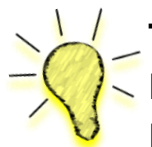

**TIPP:** Registriert eure Mobiltelefon-Nummer im Controlpanel, um selbst ein neues Passwort zu setzen, falls ihr das aktuelle vergessen habt: [https://controlpanel.wu.ac.at](https://controlpanel.wu.ac.at/) Passwort vergessen? Lösung: [short.wu.ac.at/passwort-vergessen](https://short.wu.ac.at/passwort-vergessen)

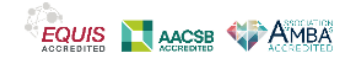

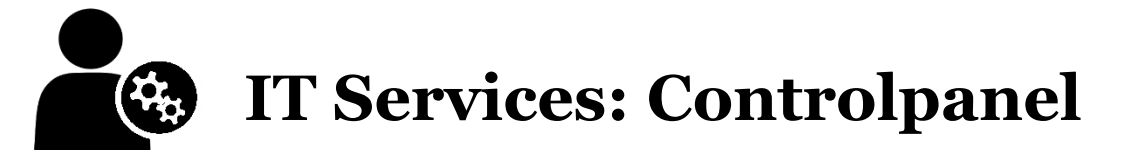

Me

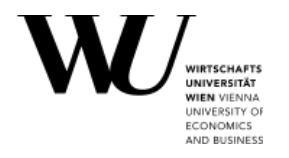

- 1. Ändert euer Accountpasswort
- 2. Setzt ein WLAN-Passwort
- 3. Aktiviere Office 365 / MS Teams 24 Stunden nach Erhalt eures Accountdatenblatts
	- Akzeptiert den Office 365 Disclaimer
	- **•** Aktiviert *Gesamter Funktionsumfang*
- 4. Registriert eure Mobilrufnummer (Infodienste)
- 5. Ladet den VPN-Client herunter (Weitere WU-Services)

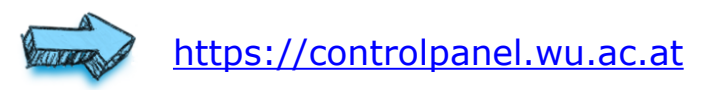

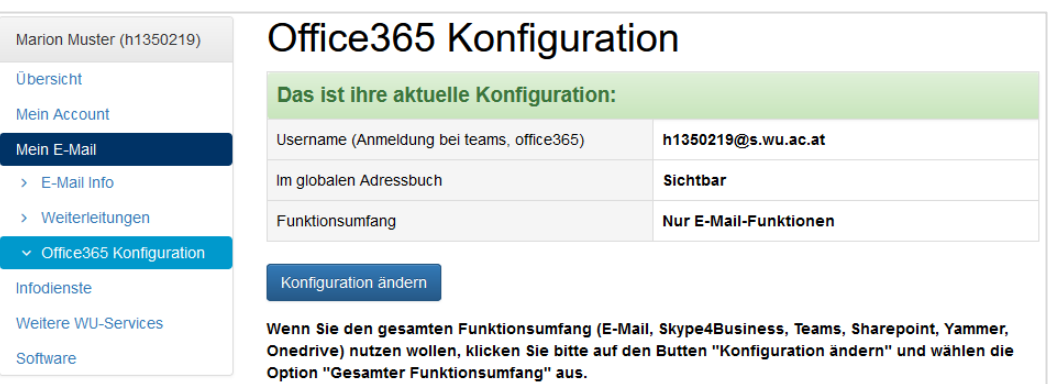

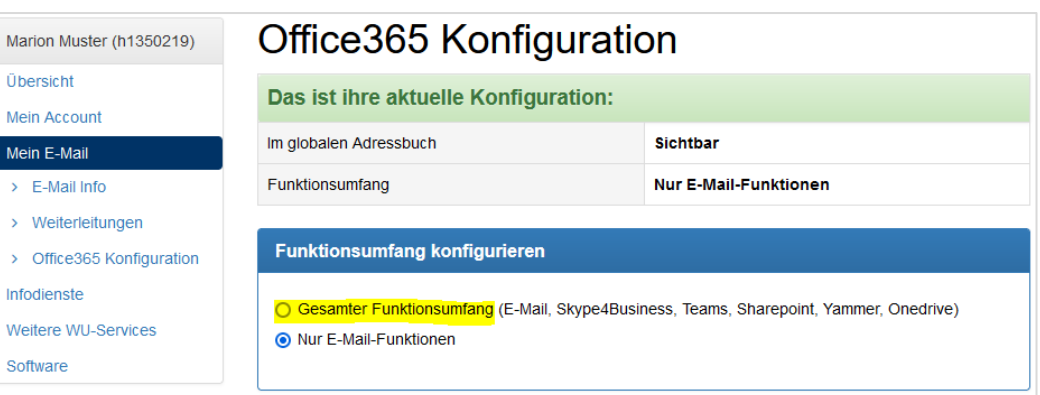

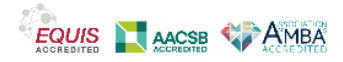

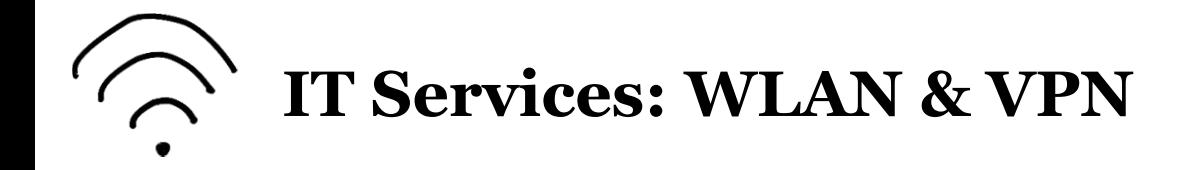

#### **WLAN am Campus WU**

- Wählt als Netzwerk **"eduroam"**
- Anmeldung mit Username und **WLAN-Passwort** (anzulegen im [Controlpanel\)](https://controlpanel.wu.ac.at/)
- Internetzugang auch in den [PC-Räumen](https://www.wu.ac.at/it/services/technology/pc-labs/)

<https://short.wu.ac.at/wlan>

#### **VPN-Verbindung**

- Für eingeschränkte Dienste (z.B. Bibliothekskataloge, Datenbanken oder virtuelle PC-Räume)
- **·** Installation des GlobalProtect VPN-Client: aus **[Controlpanel](https://controlpanel.wu.ac.at/de/login)** oder App Stores (für mobile Geräte)
- Login mit WU WLAN-Passwort

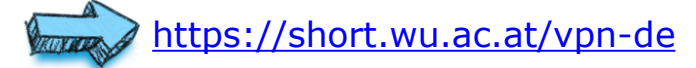

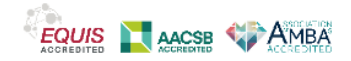

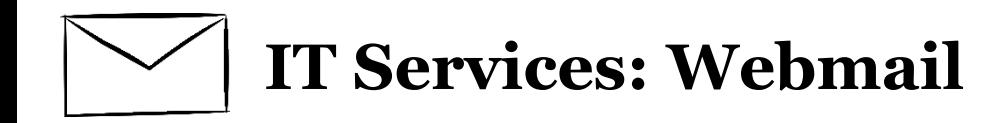

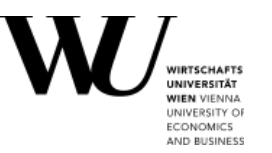

#### **E-Mail Office 365**

- **Login** mit hMatrikelnummer@**s.wu.ac.at** (z.B. *h01234567@s.wu.ac.at*)
- Eure primäre E-Mail-Adresse ist *vorname.nachname@s.wu.ac.at*
- Webmail abrufbar unter:<https://webapp.wu.ac.at/>
- E-Mails sind **verpflichtend** und regelmäßig abzurufen
	- Infos des Rektorats, der ÖH, von LV-Leiter\*innen, Campus-Infos, IT-Support, …

**TIPP:** Richtet euch E-Mail Office 365 auf eurem Privatgerät ein (Android, Apple iOS | iPhone, MS Outlook)!

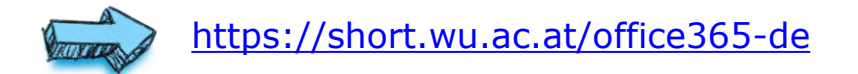

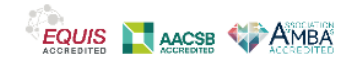

▪ Eigenständiges Arbeiten am PC Während des unbetreuten Betriebs

21:00-08:00 Zutritt über Schleuse (Studierendenausweis erforderlich!)

**·** Freier Zugang (betreuter Betrieb) von

08:00-20:45 Uhr während des Semesters

aktuellen Öffnungszeiten! Der unbetreute Betrieb kann wg. Wartungsarbeiten auch ausfallen.

**TIPP:** Bitte beachtet stets die

LC.-1.021 (24 PCs)

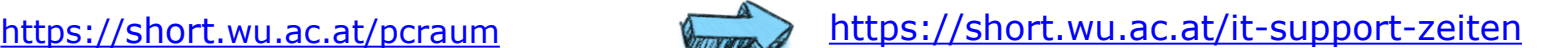

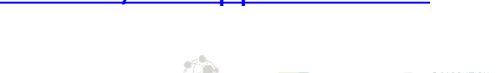

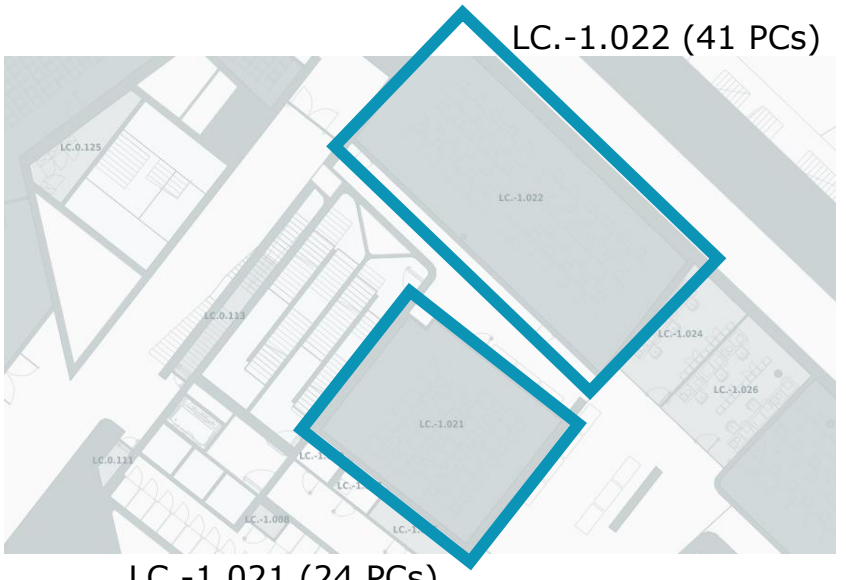

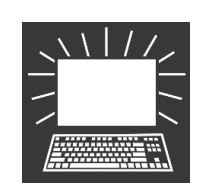

# **IT-Services: PC-Räume (Übungsräume)**

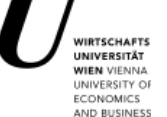

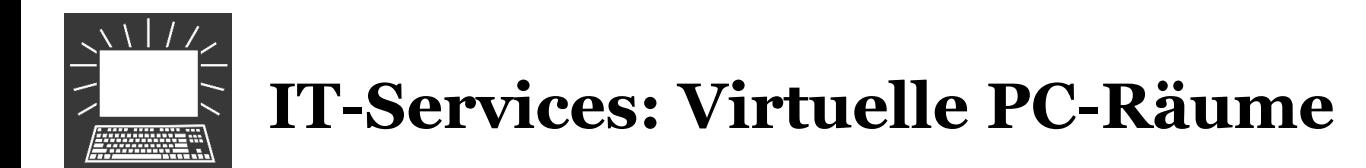

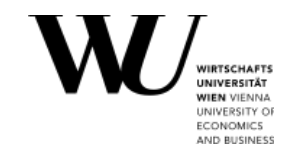

#### **250 virtuelle PC-Arbeitsplätze**

- Mit derselben Spezialsoftware wie in den PC-Räumen am Campus
- Nutzung im Rahmen von LVs zu den regulären LV-Terminen oder jederzeit als Übungsräume
- VPN-Verbindung wird benötigt

#### **Zugriff über Horizon Client**

· Installation erforderlich oder über die Horizon-Webseite: [https://labconnect.wu.ac.at](https://labconnect.wu.ac.at/)

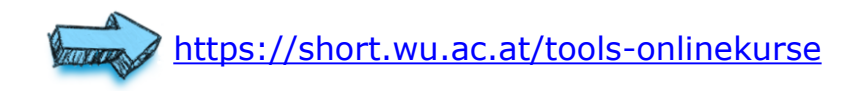

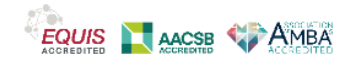

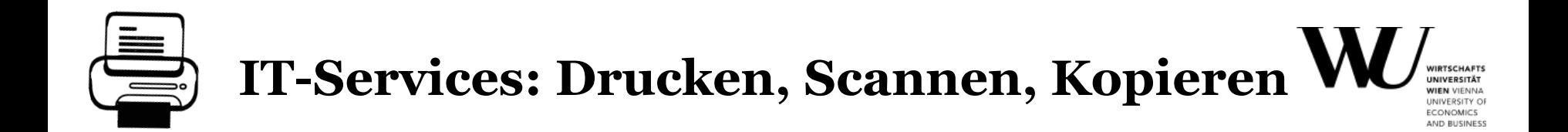

#### **Drucken**

- Gratis-Druckkonto von 5 EUR (= 50 S/W-Gratisausdrucke) pro Semester.
- Druckkonto kann online selbst verwaltet werden (Controlpanel > Mein Account > Druck-Konto).
- Zusätzliches Guthaben kann selbst aufgebucht werden (min. 5 EUR, max. 50 EUR).
- Schwarz/Weiß und Farbausdrucke in den PC-Räumen im LC und TC (jeweils nur auf Ebene -1)

#### **Scannen**

- Buchscanner in allen WU-Bibliotheken
- Multifunktionsgeräte "studentprint" im Bereich der PC-Räumen im LC und im Raum TC.-1.61
- Dateien können über E-Mail verschickt oder auf einen USB-Stick abgespeichert werden

#### **Kopieren**

Bei Facultas mit der facultas [Copy-Chip Card](https://www.facultas.at/kopieren_und_binden/kopierkarten)

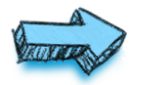

<https://short.wu.ac.at/studentprint-de>

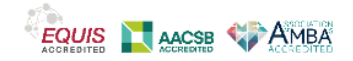

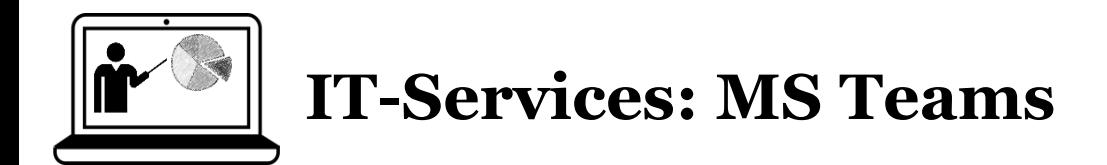

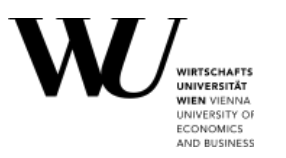

- für synchrone und interaktive Lehrveranstaltungen, Online-Meetings
- **Aktivierung im Controlpanel erforderlich**
- Anmeldung unter [teams.microsoft.com](http://teams.microsoft.com/) (ca. 24 Stunden nach Aktivierung möglich!)
- Verwende deinen Office365 Usernamen beim Login: hMatrikelnummer@**s.wu.ac.at**

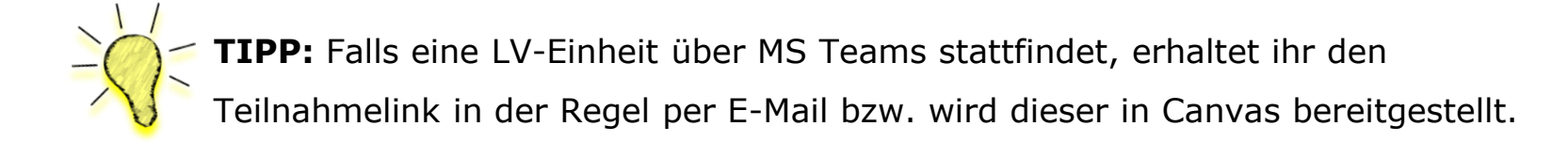

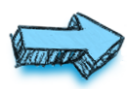

<https://short.wu.ac.at/tools-onlinekurse>

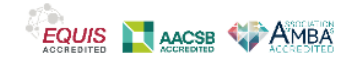

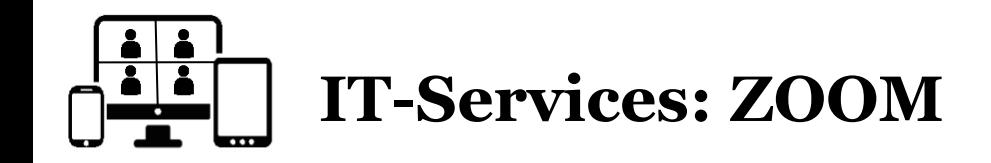

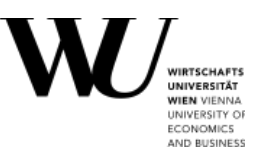

- für synchrone und interaktive Lehrveranstaltungen, Online-Meetings
- **Aktivierung:** 
	- [www.wu.ac.at/zoom](https://www.wu.ac.at/zoom) --> "*Sign in – Configure your account*"
	- Anmeldung mit dem Office 365 Usernamen (hMatrikelnummer@**s.wu.ac.at**)
	- Euer Zoom-Account wird automatisch angelegt.
- Nutze einen Browser oder die **Zoom Desktop App** ([https://zoom.us/download\)](https://zoom.us/download).
- Falls eine LV-Einheit über Zoom stattfindet, erhaltet ihr den Teilnahmelink in der Regel per E-Mail bzw. wird dieser in Canvas bereitgestellt.

**TIPP:** Ihr könnt ZOOM auch in den Gruppenarbeitsbereichen in Canvas starten!

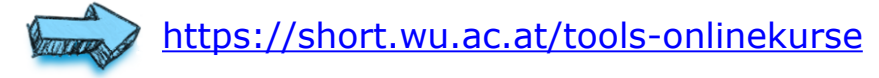

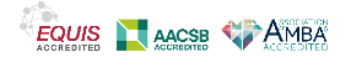

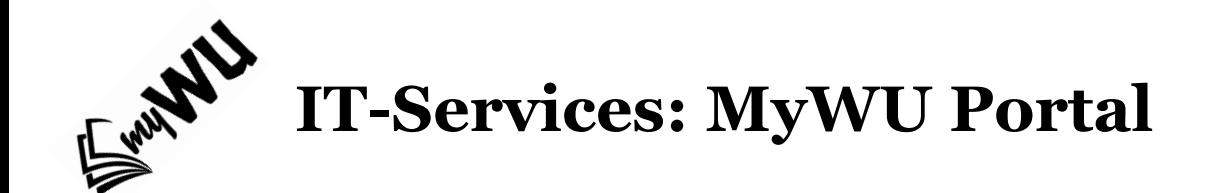

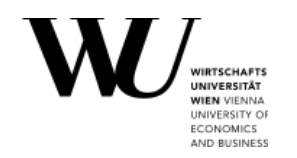

Bietet euch einen zentralen Zugang zu studienrelevanten Services und Daten.

- Zeigt euch eure **Lehrveranstaltungen, Prüfungen und Noten** in einem Tool
- Euer **Kalender** zeigt euch LV-Termine, Lernwochen, Feiertage in Österreich an
- Schnellzugriff auf administrative Service & Tools (via Menü & Favoriten)

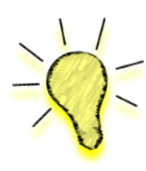

**TIPP:** Passt eure **Favoriten** an, damit ihr wichtige Tools und Services mit einem Klick erreicht!

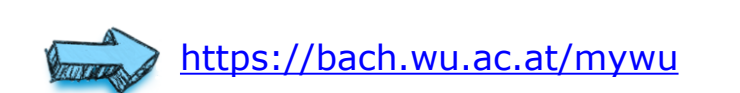

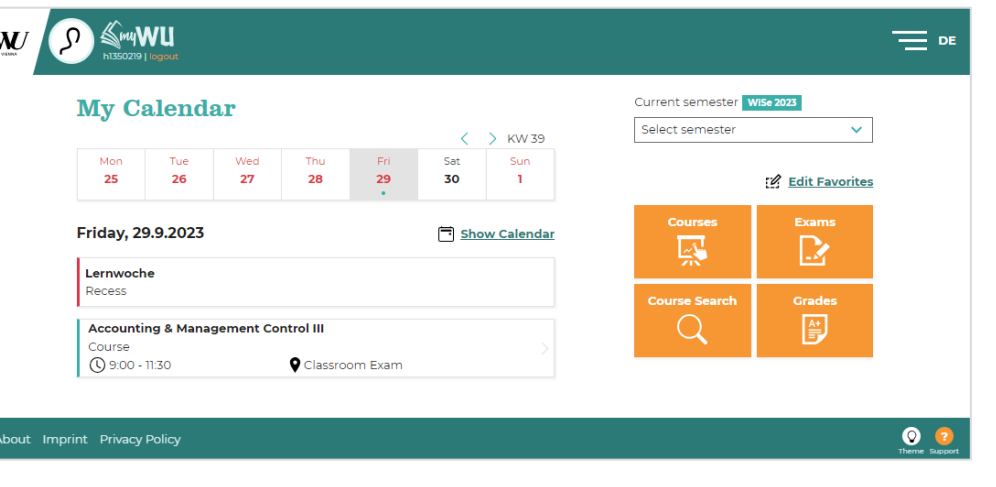

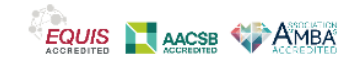

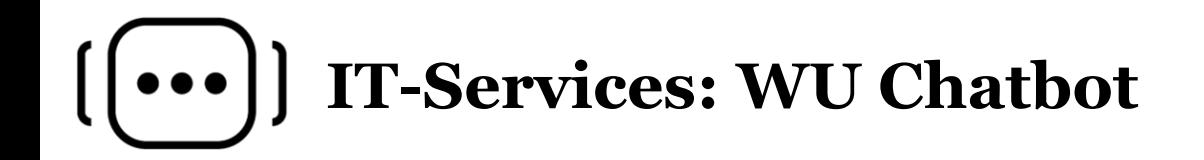

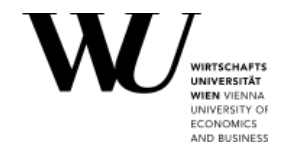

Der WU Chatbot unterstützt euch bei Fragen in den Gebieten:

- **EXECT:** Passwort & Login, MS Teams, ...
- **·** Bibliothek: Entlehnung von Büchern, Offnungszeiten, ... (verfügbar im Oktober 2023)

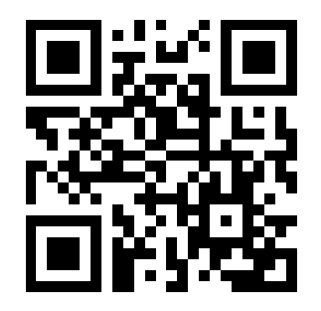

Ich lerne aktuell noch dazu, kann aber schon häufige Fragen beantworten.

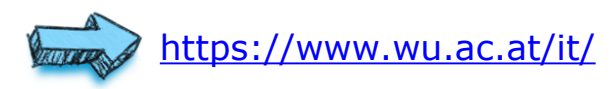

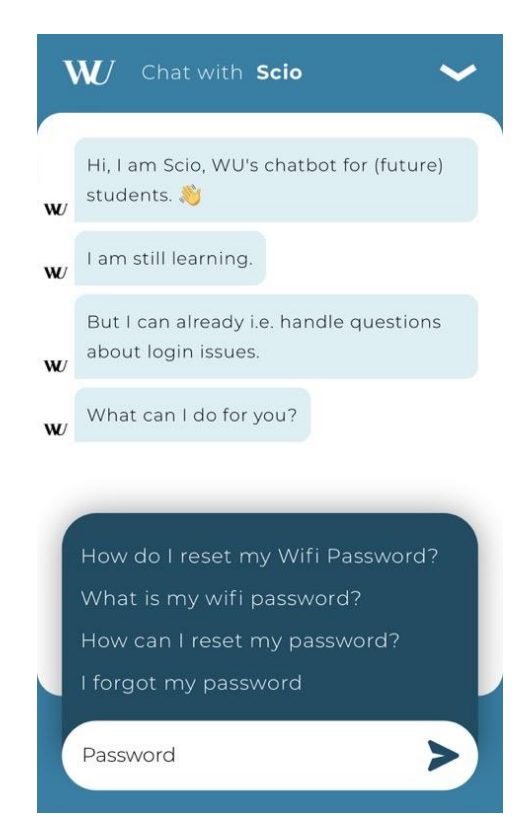

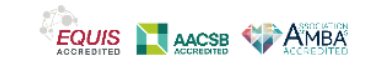

### **IT-Services: Support**

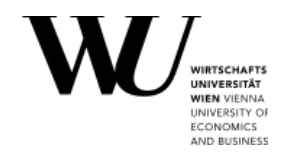

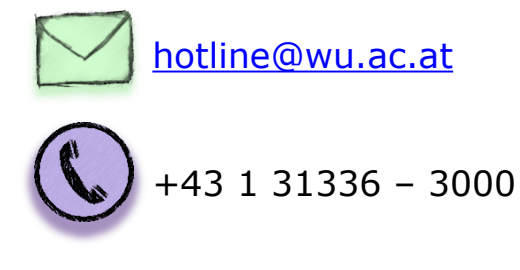

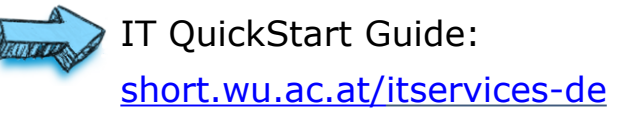

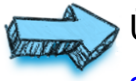

Übersicht aller IT-Services: [short.wu.ac.at/its-abisz](https://short.wu.ac.at/its-abisz)

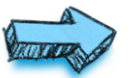

Webseite:

<https://www.wu.ac.at/it>

Erste Anlaufstelle für alle Fragen:

IT Support Center (**D2.0.191**)

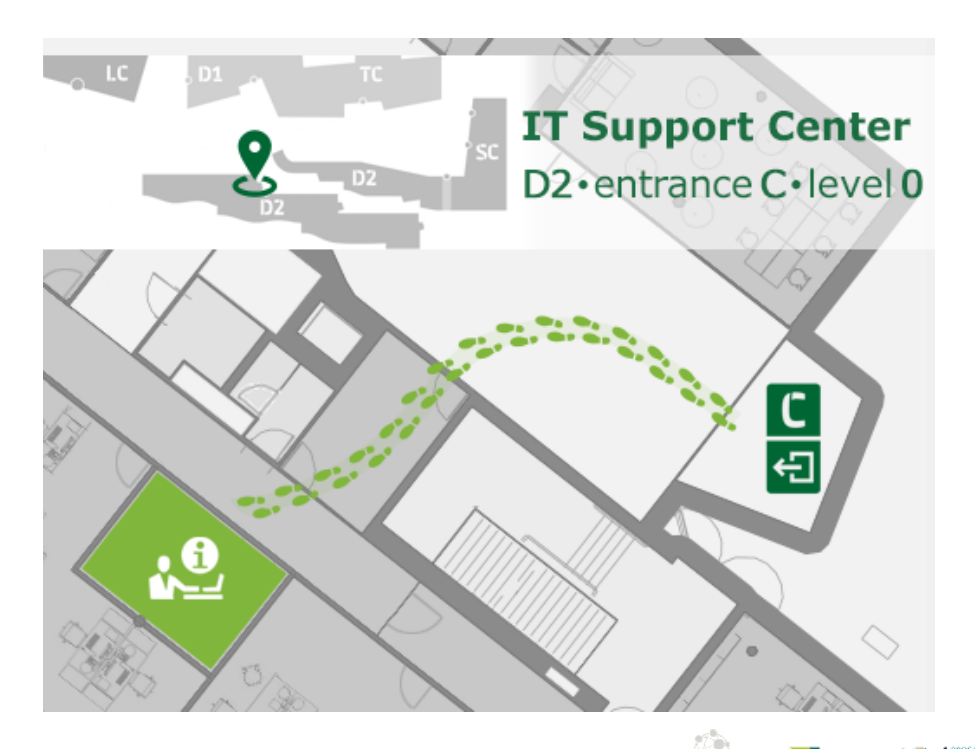

**EQUIS** 

AACSB AMBA

# **Wie unterstützt euch Canvas WU im Studium?**

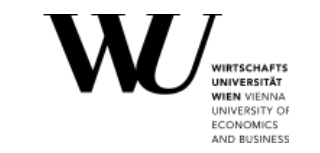

Canvas ist das Lernmanagementsystem der WU und bietet eine breite Palette an Tools und Services zur Unterstützung eures Studiums:

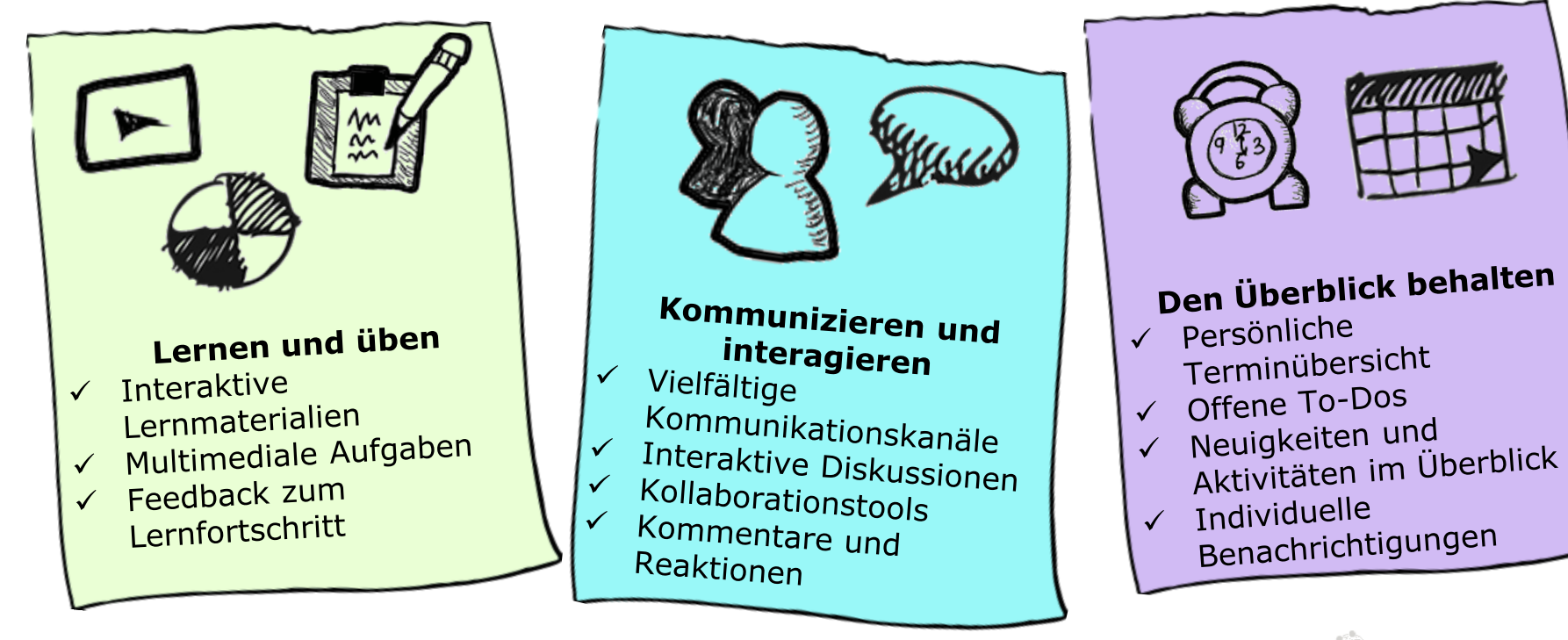

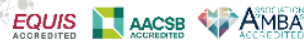

# **Canvas: Login**

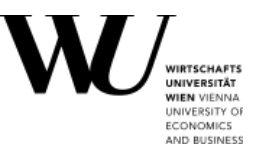

- 1. [https://canvas.wu.ac.at](https://canvas.wu.ac.at/)
- 2. Gebt eure Office 365 Kennung ein (hMatrikelnummer@**s.**wu.ac.at).
- 3. Eine neue Seite öffnet sich. Gebt euer WU Account Passwort ein.

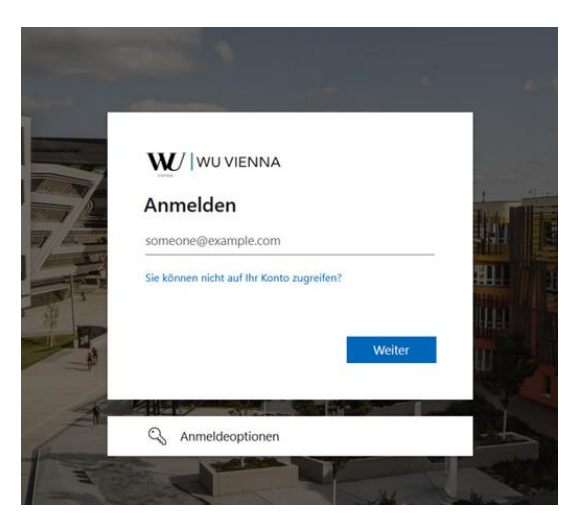

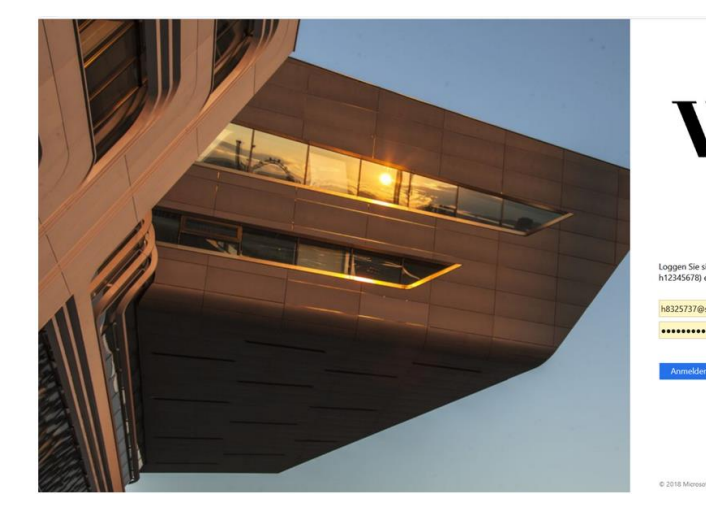

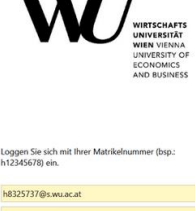

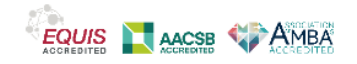

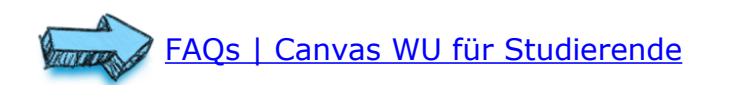

**Canvas: Zugriff über die Student App**

- 1. Offnet den [PlayStore](https://play.google.com/store/apps/details?id=com.instructure.teacher&hl=de_AT&gl=US) (Android) oder den [App](https://apps.apple.com/us/app/canvas-teacher/id1257834464) [Store](https://apps.apple.com/us/app/canvas-teacher/id1257834464) (iOS) auf eurem mobilen Gerät.
- 2. Sucht nach **Canvas Student** und klickt auf **Installieren**.
- 3. Loggt euch in Canvas im Browser ein.
- 4. Klickt auf **Konto** >**QR für die mobile Anmeldung.**
- 5. Öffnet die Canvas Student App.
- 6. Klickt in der App auf **QR-Code**.
- 7. Scannt den QR-Code im Webbrowser mit der Kamera eures mobilen Geräts.

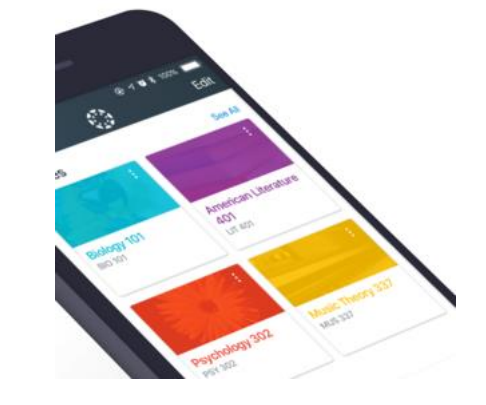

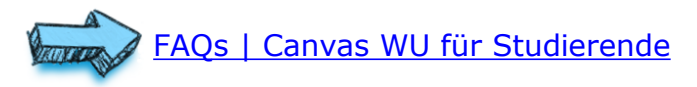

## **Canvas: Profil / Einstellungen**

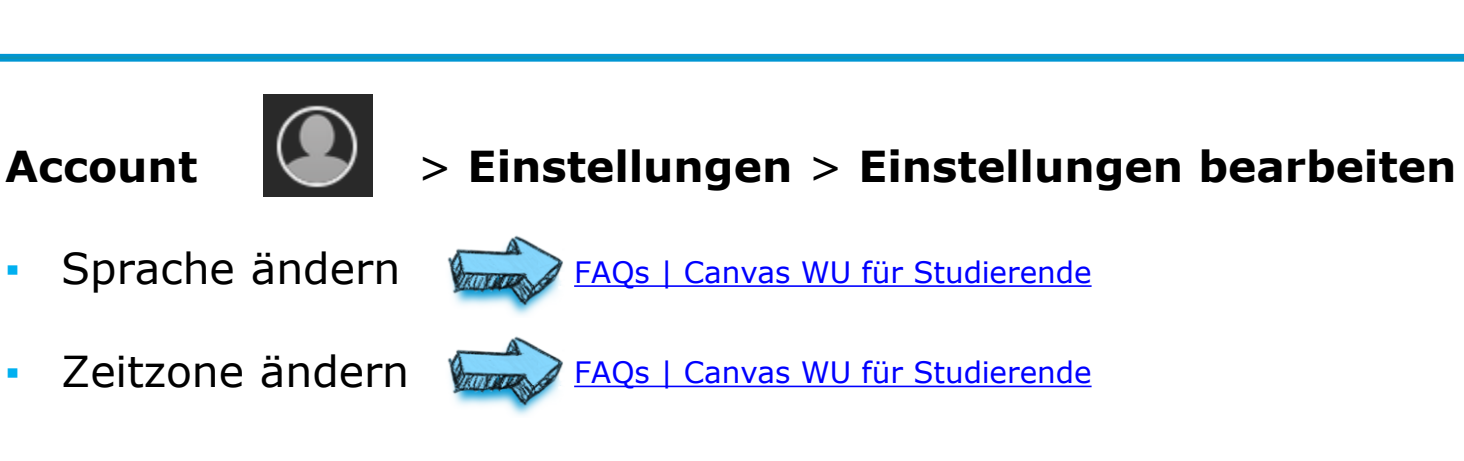

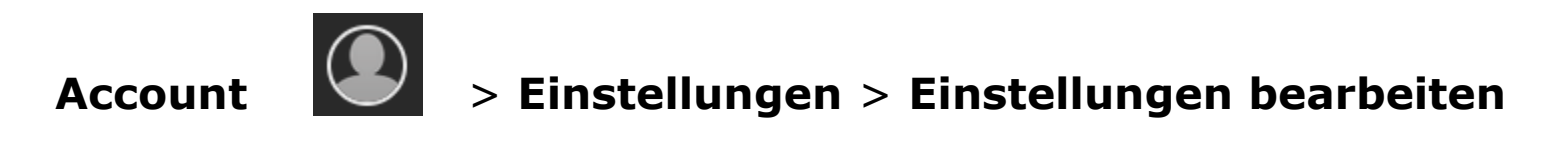

**•** Profilbild ändern WERRY [FAQs | Canvas WU für Studierende](https://canvas.wu.ac.at/courses/1737/pages/wie-kann-ich-mein-profil-aktualisieren)

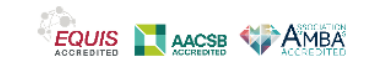

# **Canvas: Kurse**

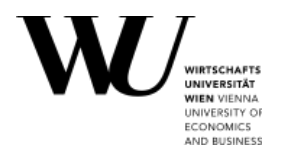

#### **Anmeldung über LPIS:**

Sobald ihr euch für eine Lehrveranstaltung auf LPIS angemeldet habt, habt ihr spätestens am nächsten Tag Zugriff auf diesen Kurs in Canvas.

#### **Selbsteinschreibung in Canvas:**

- **Ihr könnt euch direkt in Canvas zu** ausgewählten Kursen hinzufügen.
- Garantiert keinen Sitzplatz im Hörsaal!
- Aber: ihr werdet wie regulär angemeldete Teilnehmer\*innen des Kurses behandelt, d.h. ihr könnt Aufgaben einreichen, mit den anderen Mitgliedern des Kurses interagieren, etc.

### **So schreibt ihr euch für einen Kurs in Canvas ein:**

- 1. Meldet euch in Canvas an.
- 2. Klickt Kurse > Alle Kurse> Mehr Kurse durchsuchen
- 3. Klickt auf **+ An diesem Kurs teilnehmen**

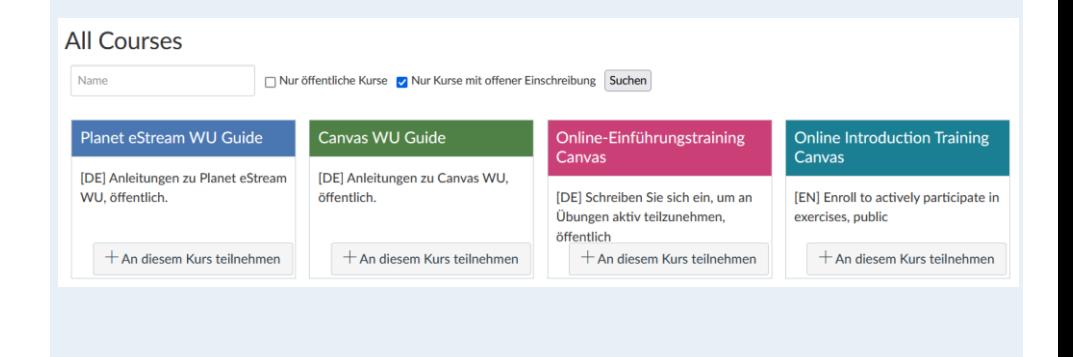

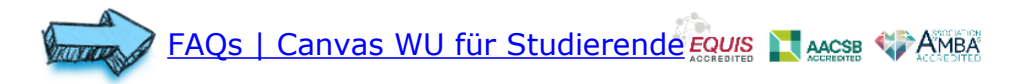

# **Canvas: Euer persönliches Dashboard**

Nach dem Einloggen seht ihr euer persönliches Dashboard = Schnellzugriff auf eure Kurse, To-Dos und ausgewählte Kursaktivitäten.

Ihr könnt die Dashboard-Ansicht ändern:

- Kartenansicht
- To-Dos Ansicht
- **·** Aktuelle Aktivitäten

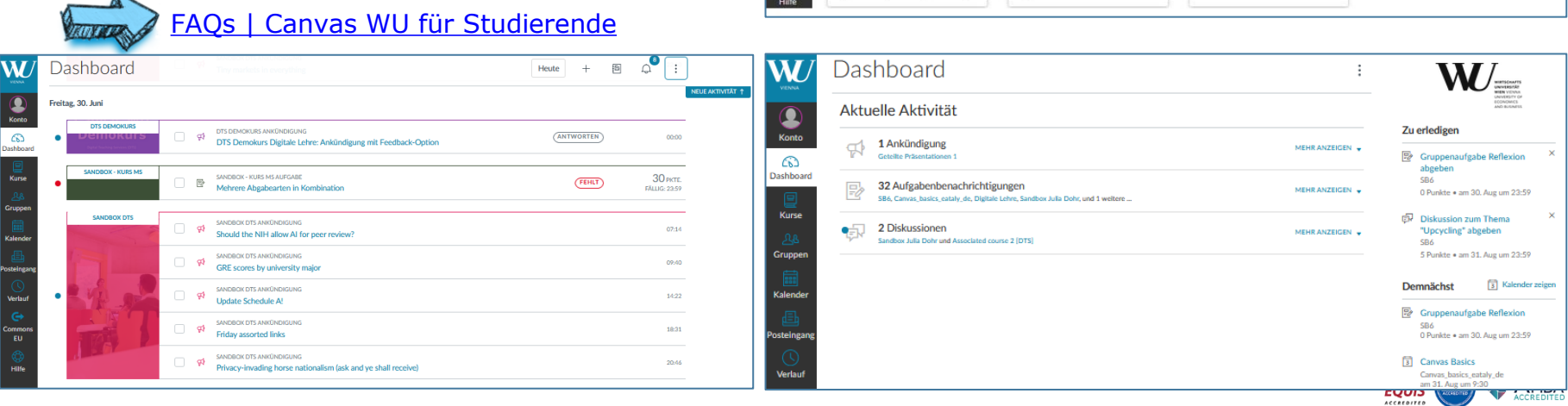

W

 $\bigcirc$ <br>Konto

 $\Omega$ 

**Tachhoard** 

Kurse

Grupper

EU

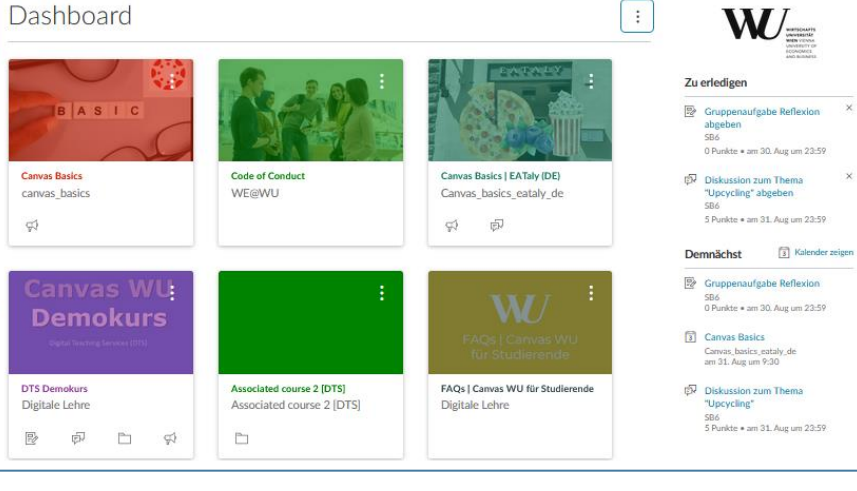

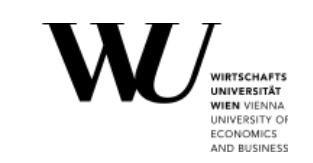

### **Canvas: Eure ToDos**

- ToDos sind Fristen von Aufgaben oder Pflichtaufgaben, die von Lehrenden als ToDos markiert wurden.
- ToDos eines Kurses seht ihr auf der rechten Seite der Kursstartseite.
- Kursübergreifender Überblick über alle ToDos:
	- In der Kartenansicht des Dashboards rechts unter **"Zu erledigen"**
	- In the **ToDo Ansicht** des Dashboards
	- Im **Kalender**

**TIPP:** Behaltet eure ToDo-Liste immer im Blick, damit ihr keine Deadline verpasst!

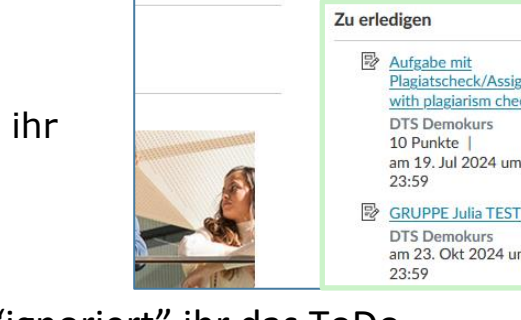

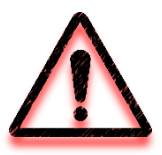

**ACHTUNG** : Wenn ihr das **X** neben eines ToDos klickt, "ignoriert" ihr das ToDo und es wird aus der ToDo-Liste entfernt. Von nun an an findet ihr das ToDo nur mehr in der ToDo-Ansicht des Dashboards, im Kalender oder direkt im Kurs!

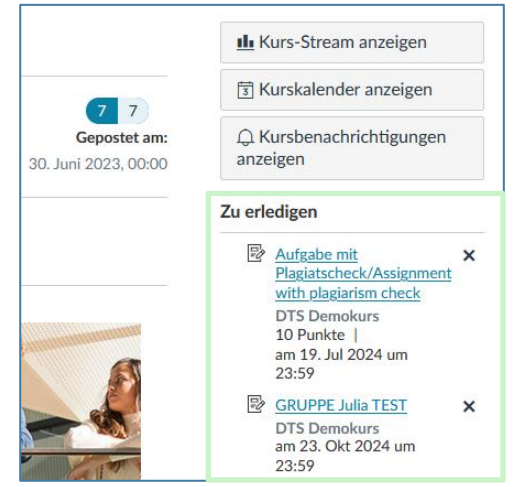

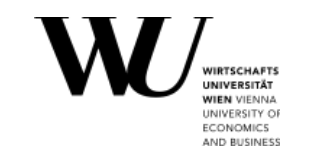

### **Canvas: Informiert bleiben**

#### ▪ **WU Syllabus**

**=** alle wichtigen Informationen zu einem Kurs (Inhalte, Lehrmethoden, Literatur, Kontaktangaben, etc.)

#### ▪ **Kalender**

**=** all eure Kurstermine und Aufgaben-Deadlines

#### ▪ **Ankündigungen**

- = wichtige Neuigkeiten aus euren Kursen
- (z.B. Raumändernung**,** Infos zu Prüfungen, …)

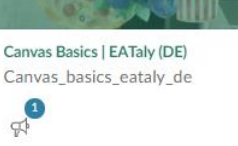

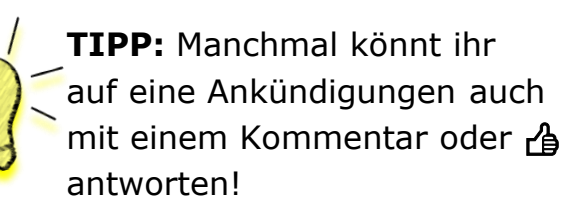

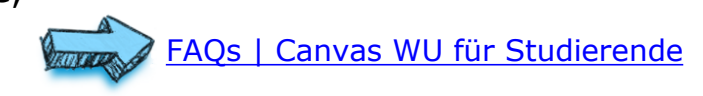

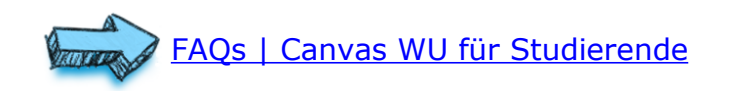

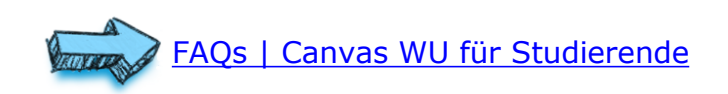

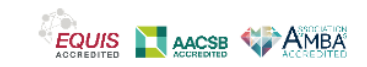

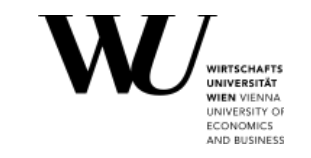

# **Canvas: Benachrichtigungen einstellen**

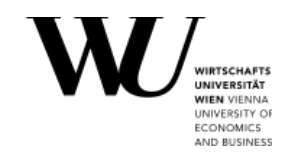

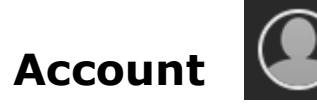

### Account > Benachrichtigungen

- Ihr könnt Benachrichtigungen auf Kontoebene (für alle Kurse) oder für einzelne Kurse festlegen.
- Wählt zwischen sofortiger, täglicher oder wöchentlicher Zusammenfassung oder keiner Benachrichtigung.

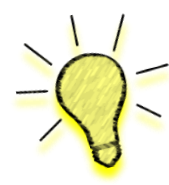

**TIPP:** Legt Benachrichtigungen fest, wenn ihr neue Antworten in Diskussionen, neue Ankündigungen, neue Deadlines für Aufgaben, neu eingestellte Kursinhalte, neue Benotungen und neue Termine nicht verpassen wollt!

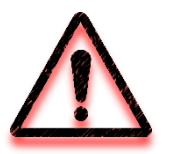

**ACHTUNG:** Ihr bekommt **keine Erinnerung** für bevorstehende Fälligkeitstermine/Deadlines! Bitte schaut dafür in euren Kalender oder eure ToDo-Liste in Canvas!

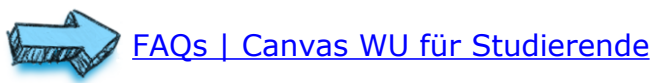

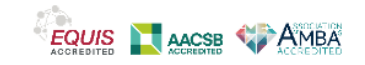

# **Canvas: Kommunizieren**

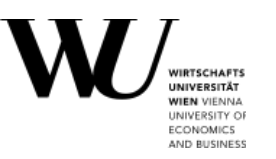

#### **Diskussionen (Foren)**

Postet und antwortet auf Fragen, zitiert die Beiträge anderer und liked  $\beta$  Beiträge.

#### **Kommentare**

Sendet ein Kommentar zu einer Aufgabe oder zu einem Quiz an eure Kursleiter\*innen.

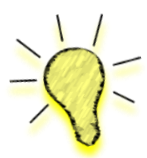

**TIPP:** Probiert statt eines geschriebenen Textkommentars auch ein rasches  $\sqrt{\ }$  Web-oder Audiorecording direkt in Canvas aus!

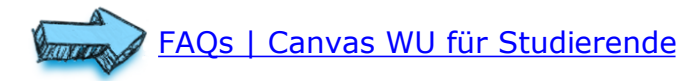

### **Posteingang (Canvas E-Mail)**

Für die Kommunikation mit euren LV-Leiter\*innen oder Lehrassistent\*innen.

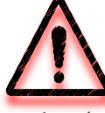

Beachtet die Angaben im Syllabus zu Kontakt und Erreichbarkeit! Kontaktaufnahme per E-Mail über Canvas ist nicht immer erwünscht!

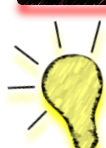

**TIPP:** Wenn ihr die Benachrichtigung für den Posteingang eingestellt habt (default Einstellung), werden E-Mails aus Canvas auch an eure [WU E-Mail-Adresse](https://canvas.wu.ac.at/courses/1737/pages/wie-beantworte-ich-e-mails-aus-canvas-mit-outlook) weitergeleitet!

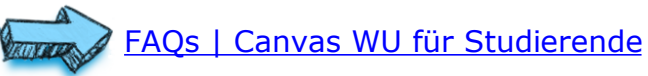

AQs | Canvas WU für Studierende

## **Canvas: Module**

- In den meisten Kursen sind Lerninhalte  $(=$ Dateien, Textseiten, Aufgaben, Weblinks, Videoinhalte und Quiz) in **Modulen** organisiert.
- Aufgaben, Quiz, Diskussionen und Dateien **können** sowohl im Modul, als auch in den Ordnern der linken Kursnavigation angezeigt werden.
- Module können thematisch, nach LV-Einheit oder nach Materialtyp gegliedert sein.
- Ein Modul kann auch **Anforderungen** haben, z.B. dass bestimmte oder alle Items absolviert werden müssen, damit ihr im Modul weiterkommt oder das nächste Modul beginnen könnt.

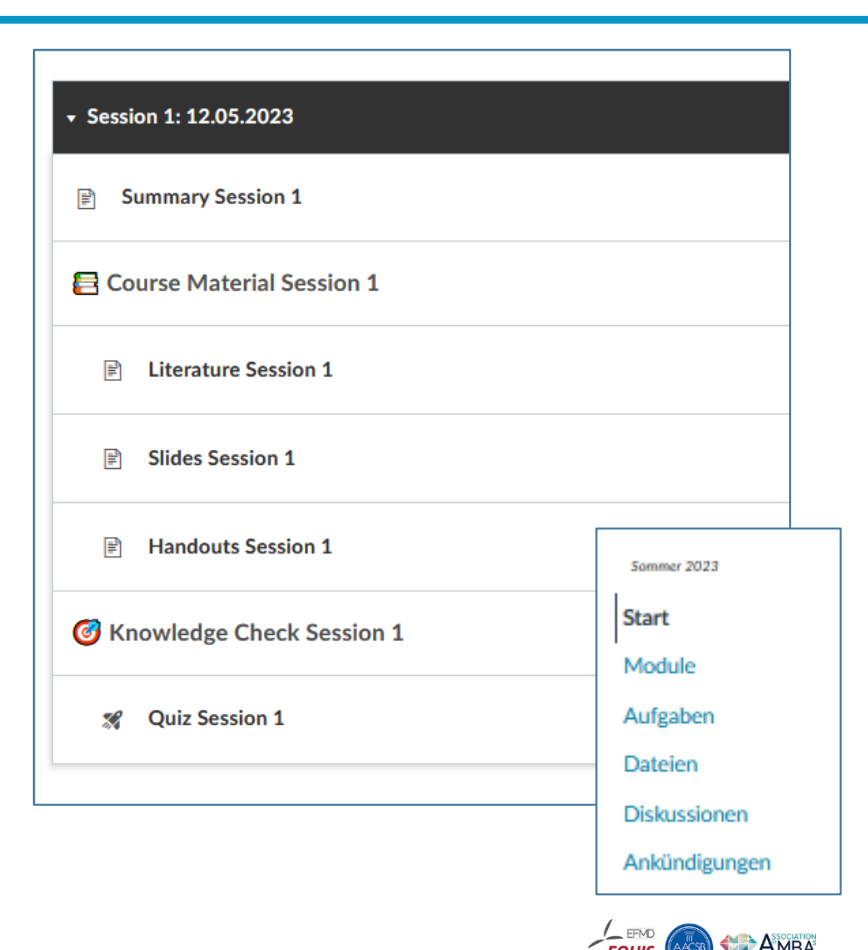

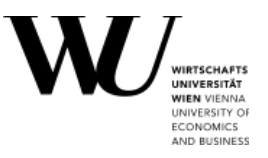

# **Canvas: Fortschritt in einem Modul überprüfen**

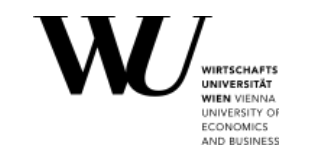

rende 4 <del>m</del>

- Wenn Kursleiter\*innen Anforderungen für ein Modul definiert haben, bekommt ihr einen Überblick über euren Fortschritt innerhalb dieses Moduls.
- Elemente, die **als erledigt markiert** (oder: angesehen/beigetragen/übermittelt) wurden, erhalten ein grünes Häkchen im Modul.
- Erst wenn ihr alle erforderlichen Elemente abgeschlossen habt, wird das gesamte Modul als abgeschlossen markiert.

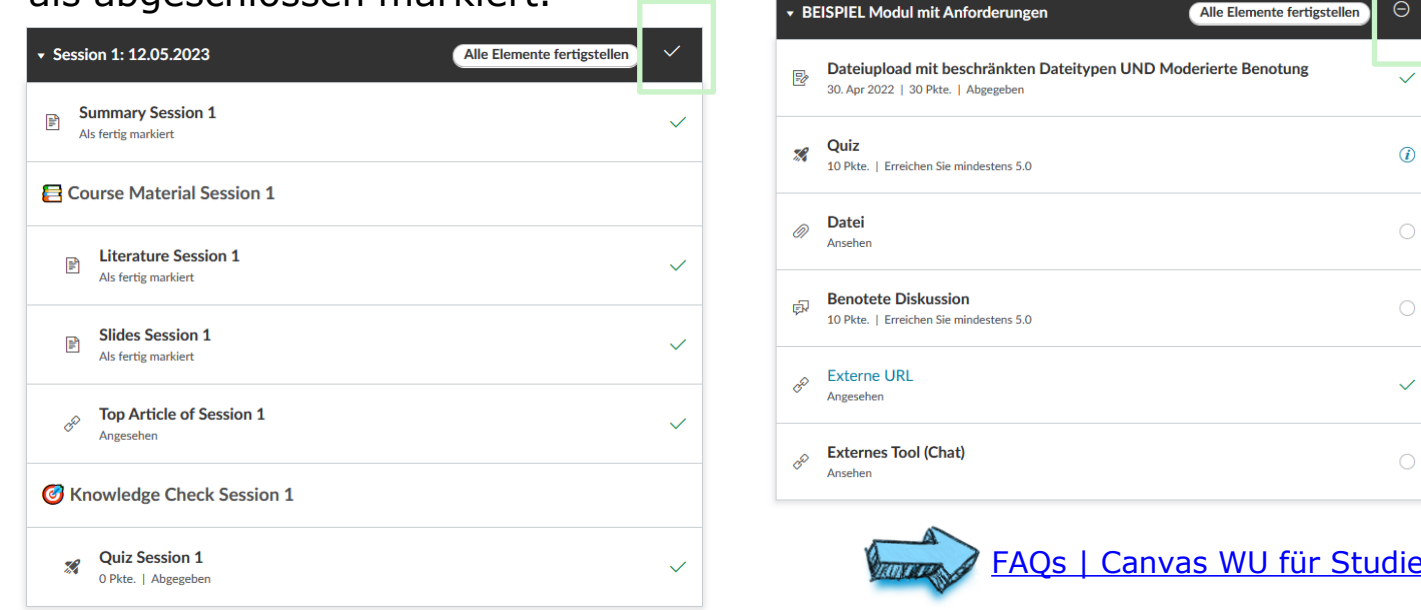

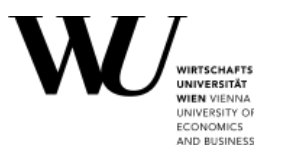

- $\epsilon$  = alle Aktivitäten in Canvas, für die eine Bewertung vorgesehen ist (auch Aufgaben, die mit 0 Punkten bewertet werden oder nicht in die Endnote einfließen sollen!)
- $=$  Aufgaben, bewertete Quiz, bewertete Umfragen und bewertete Diskussionen
- Aufgaben können nach Fälligkeitsdatum oder nach Typ angezeigt werden
- Verschiedene Arten von Online-Abgaben:
	- **Dateiupload**
	- **Texteingabe**
	- **Medienaufzeichnung**
	- Annotiertes Dokument

**TIPP:** Möchtet ihr Konfettiregen sehen, wenn ihr eine Aufgabe rechtzeitig abgegeben habt? Account > Einstellungen > Feieranimationen deaktivieren > deaktivieren

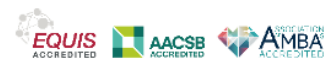

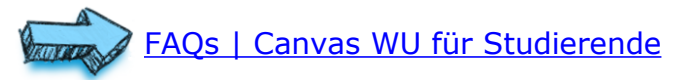

# **Canvas: Beispiele von Aufgabentypen**

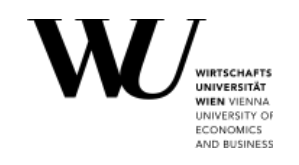

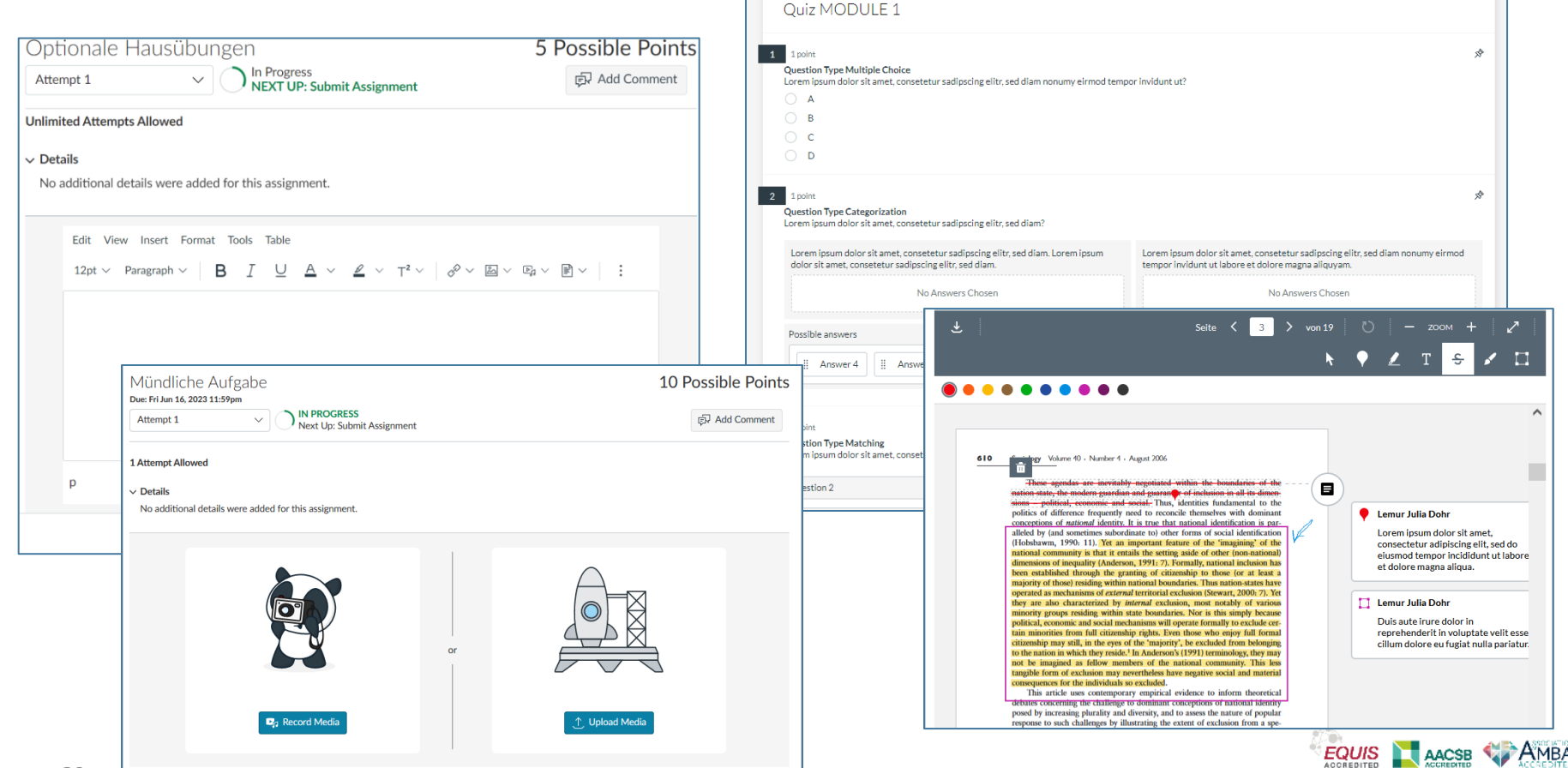

Canvas WU für Studierende

Ihr habt mehrere Möglichkeiten, euch einen Überblick über Bewertungen (Noten) zu verschaffen, die bereits auf Canvas für euch eingegeben wurden.

Kursübergreifende Übersicht über alle Noten:

- Kartenansicht des Dashboards > **Noten anzeigen.**
- ToDo-List Ansicht des Dashboards > **Notenbuch Icon** 把

**ACHTUNG:** Ihr seht hier jeweils die Bewertung in %, die ihr bereits für einen Kurs erreicht habt. Beachtet, dass diese Bewertungen sich im Laufe des Semsterns noch verändern können und dass die offiziell endgültigen Noten nach Kursende in LPIS bekannt gegeben werden.

Noten für Lemur

Übersicht aller Bewertungen eines Kurses:

- Uber den Kurslink in der kursübergreifenden Übersicht.
- Im linken Menü eines Kurses unter **Noten.**

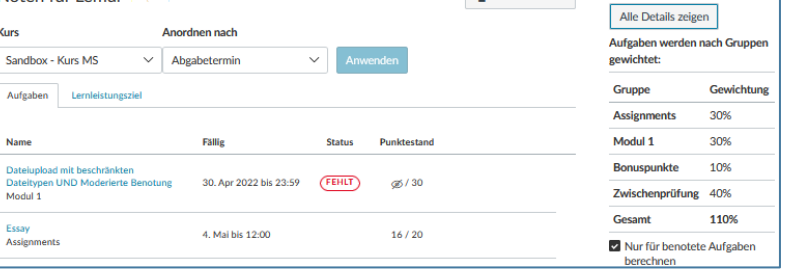

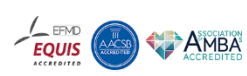

Gesamt: 80% (2)

A Noten drucken

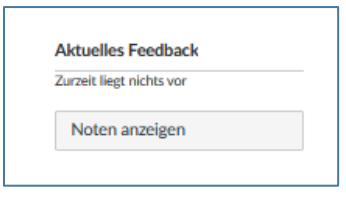

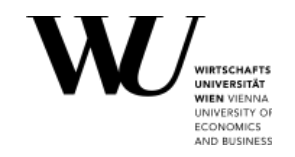

Canvas WU für Studierende Gruppennamen inklusive Kurstitel zu wählen! Das macht es für alle einfacher, Gruppen zu finden und zuzuweisen!

### **Canvas: Gruppen**

In einigen Kursen werden Gruppen oder Gruppenarbeitsräume verwendet, wenn ihr gemeinsam an einem Projekt arbeiten, Ideen austauschen oder Aufgaben gemeinsam lösen müsst.

**TIPP**: Bittet eure\*n Gruppenleiter\*in oder LV-Leiter\*in, einen aussagekräftigen

Hier seht ihr, in welchen aktiven Gruppen ihr derzeit Mitglied seid:

- Unter **Gruppen** in der globalen linken Navigationsleiste.
- Unter Kurse > Alle Kurse > **Meine Gruppen.**
- In einem Kurs auf der rechten Seite unter **Kursgruppen.**
- Im Kalender könnt ihr Kalenderereignisse nach Gruppen filtern.

In einem Gruppenarbeitsbereich könnt ihr Dateien teilen, Diskussionen starten, Ankündigungen veröffentlichen, gemeinsam an Dokumenten arbeiten oder ein Online-Meeting über Zoom halten.

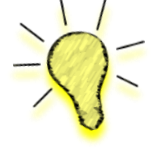

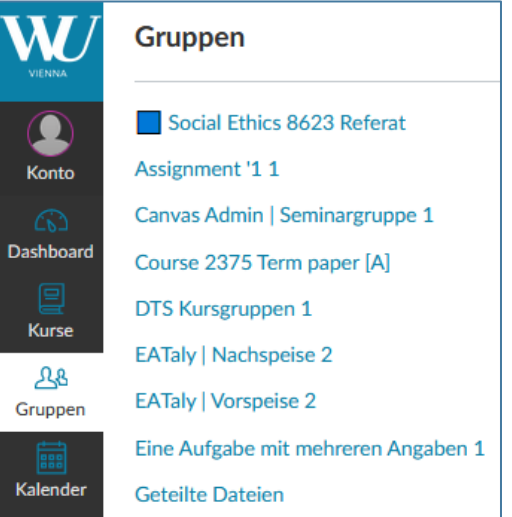

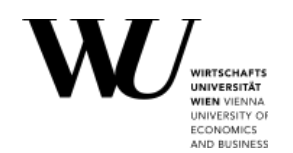

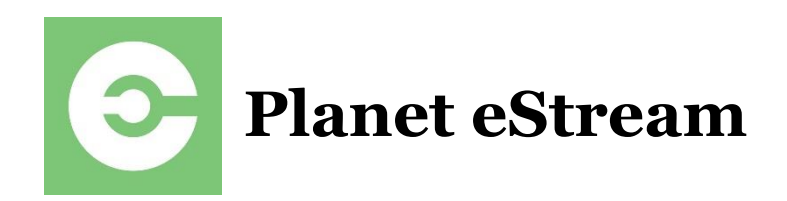

**IND BUSINES** 

- Planet eStream ist die Medienplattform der WU.
- [https://planetestream.wu.ac.at](https://planetestream.wu.ac.at/)
- Als Studierende könnt ihr Planet eStream WU nutzen, um Videos in eurem persönlichen Account zu erstellen und zu speichern.
- Ihr könnt so Videos für Kurse verwenden oder mit anderen teilen.
	- - **TIPP**: Ladet Videos nicht direkt in Canvas hoch, sondern verwendet Planet eStream, um sie zu speichern!
- In Canvas könnt ihr Videos direkt auf einer Seite, Diskussion oder Aufgabe einbetten. Geht im Editor auf das Planet eStream Plugin und wählt das gewünschte Video

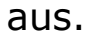

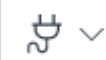

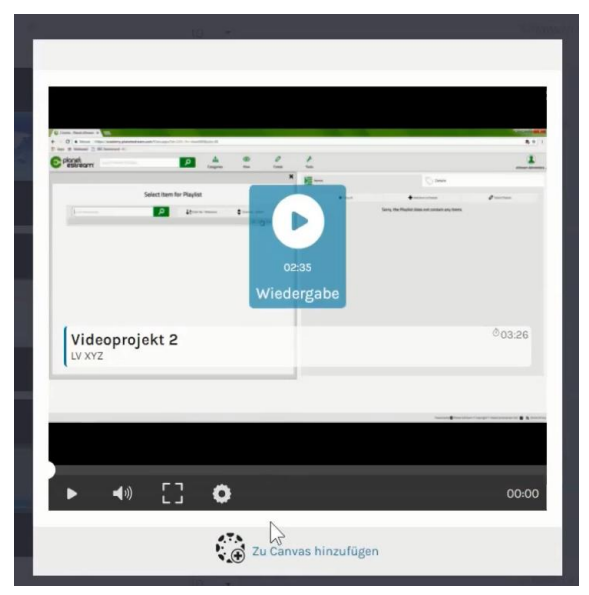

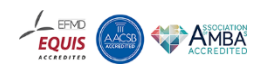

# **Canvas/Planet eStream: Support**

Ihr habt Fragen zu Canvas oder Planet eStream? Dann wendet euch bitte an das Team der Digital Teaching Services:

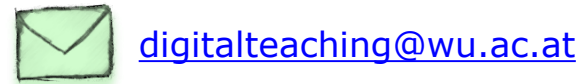

Online-Ressourcen:

FAQs | Canvas WU für Studierende:

<https://canvas.wu.ac.at/courses/1737>

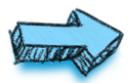

Canvas WU Guide für Lehrende

<https://canvas.wu.ac.at/courses/129>

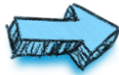

Planet eStream WU Guide:

<https://canvas.wu.ac.at/courses/109>

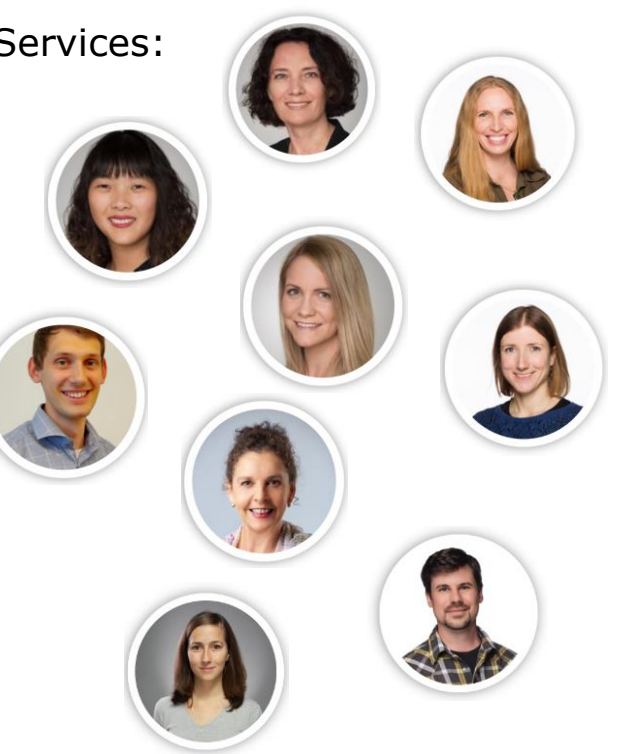

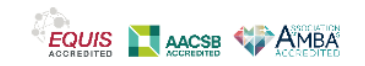

**IND BUSINES**